# HonView Touch App for Viewing Webcams

Step-by-step instructions for getting the app set up

## 1. Go to your app store and download the HonView Touch app.

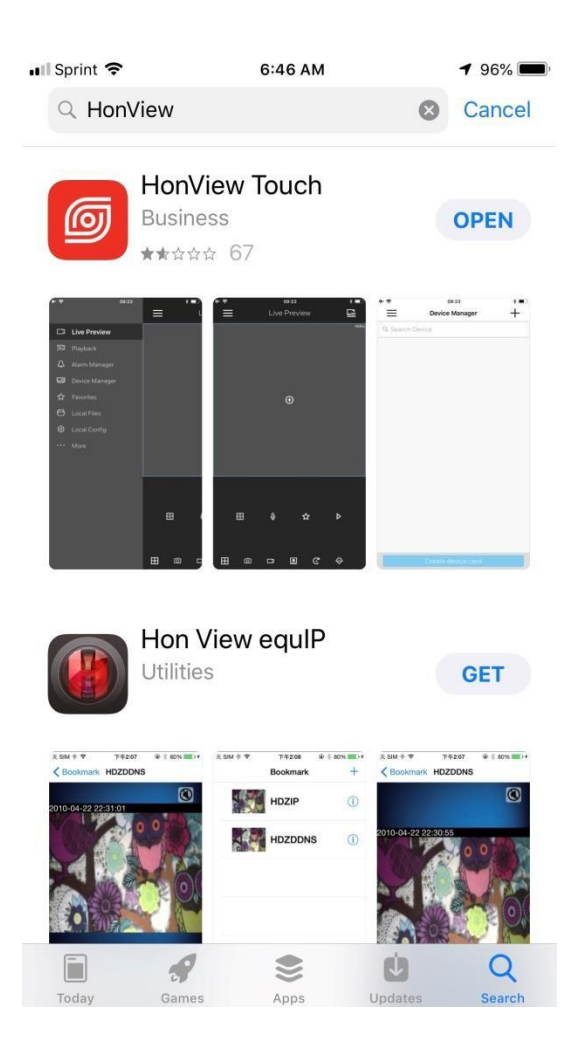

# 2. Click "OK" or "Don't Allow" when the app asks "HonView Touch would like to add to your photos" and "Allow HonView to send you notifications".

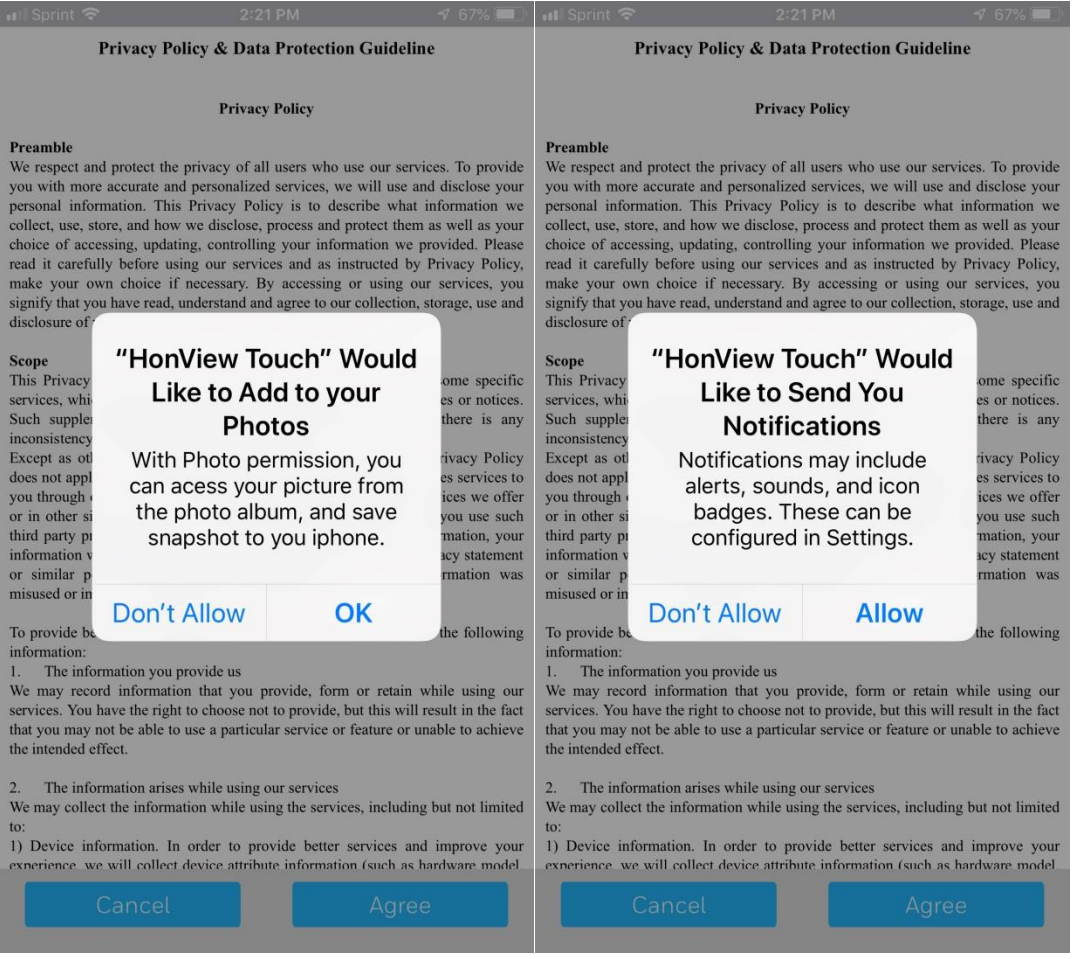

### 3. Agree to the privacy policy.

all Sprint 全  $2:21$  PM

Privacy Policy & Data Protection Guideline

#### **Privacy Policy**

Preamble

We respect and protect the privacy of all users who use our services. To provide you with more accurate and personalized services, we will use and disclose your personal information. This Privacy Policy is to describe what information we collect, use, store, and how we disclose, process and protect them as well as your choice of accessing, updating, controlling your information we provided. Please read it carefully before using our services and as instructed by Privacy Policy, make your own choice if necessary. By accessing or using our services, you signify that you have read, understand and agree to our collection, storage, use and disclosure of your information as described in this Privacy Policy.

#### Scope

This Privacy Policy applies to all services we provide, excluding some specific services, which will be governed together with supplementary policies or notices. Such supplementary policies consist part of Privacy Policy. If there is any inconsistency, the supplementary ones shall prevail.

Except as otherwise expressly stated in this Privacy Policy, this Privacy Policy does not apply to situations where a third party independently provides services to you through our services, such as websites that may include the services we offer or in other sites that has a link to our services. Please note that if you use such third party products and/or services and provide your personal information, your information will be handled in compliance with that third party's privacy statement or similar policies. We take no responsibilities when your information was misused or improperly disclosed in such occasions.

To provide better and personalized services, you agree us to collect the following information:

The information you provide us

We may record information that you provide, form or retain while using our services. You have the right to choose not to provide, but this will result in the fact that you may not be able to use a particular service or feature or unable to achieve the intended effect.

ut not limited

The information arises while using our services  $\overline{2}$ . We may collect the information while using the services to:

1) Device information. In order to provide better ser mprove your experience we will collect device attribute information (su ardware model

Cancel

4. Click the 3 lines on the top left-hand corner of the screen and select "Device Manager" from the list.

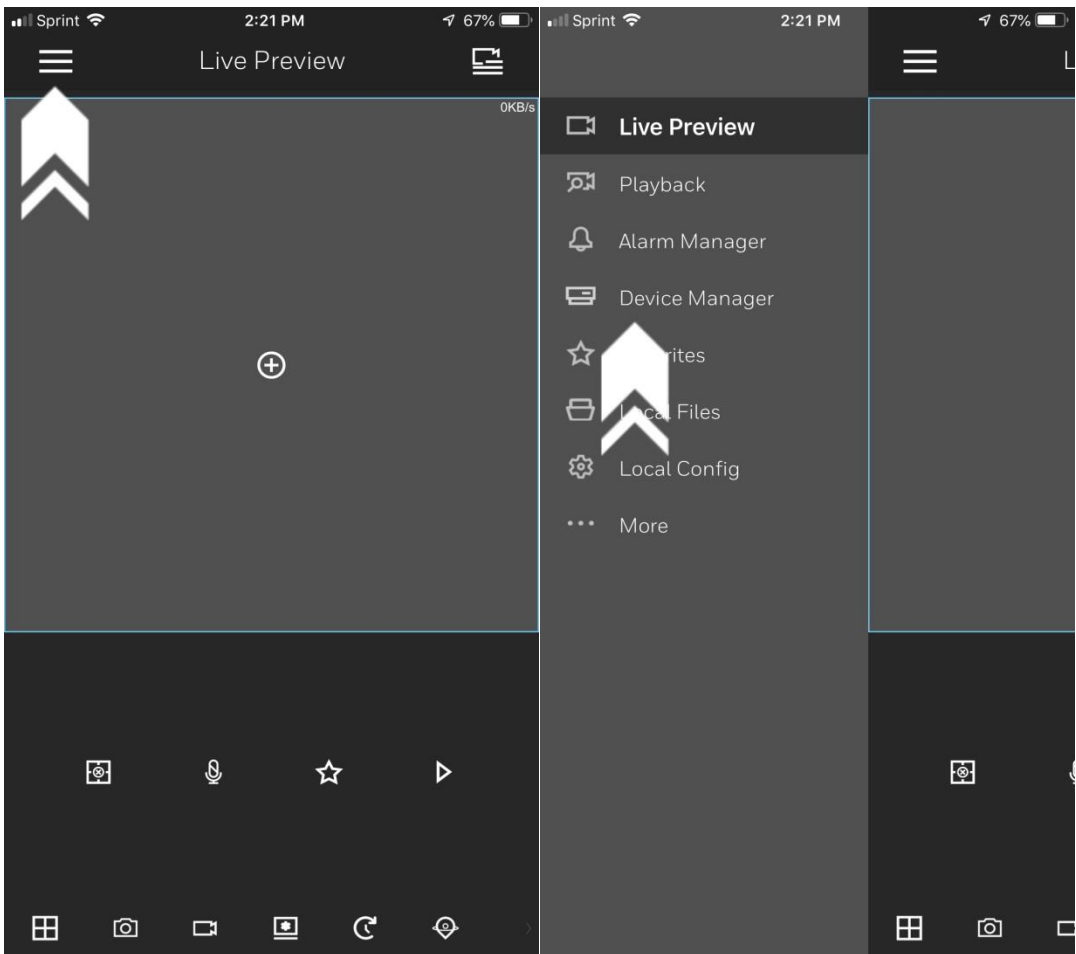

5. Click the "+" on the top right-hand corner of the screen, then select "IP/Domain".

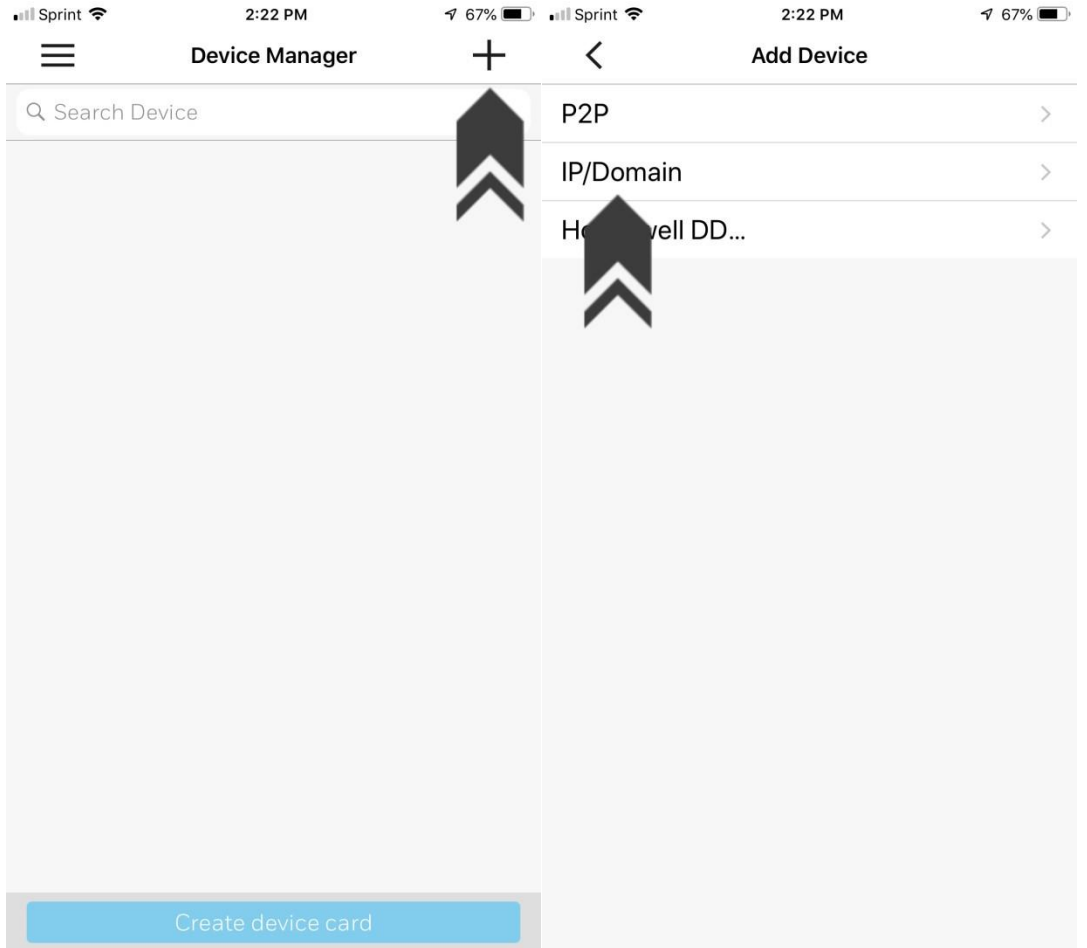

- 6. From here you can enter the name, address, username, and password:
	- a. Name: Home or Business, something easy to remember
	- b. Address: 66.38.56.\*\*\*
	- c. Username: admin
	- d. Password: Bbtel!234

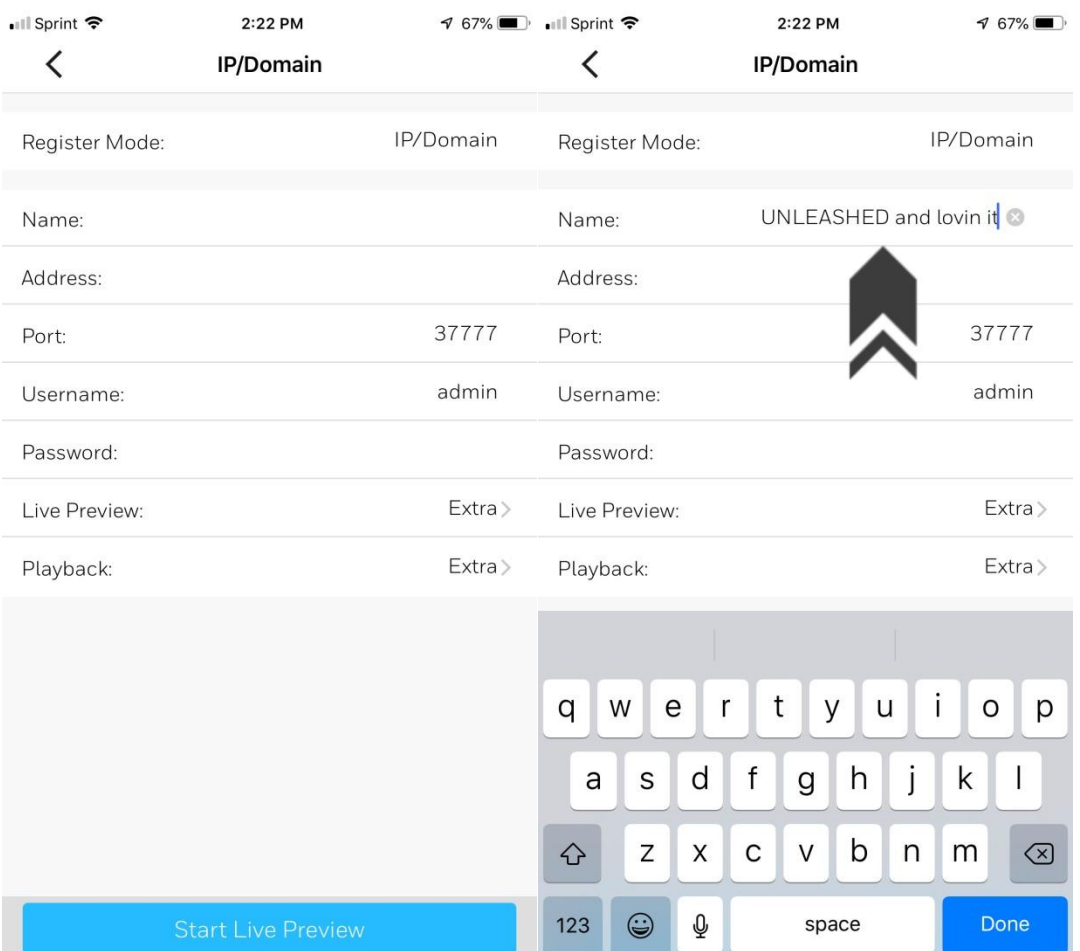

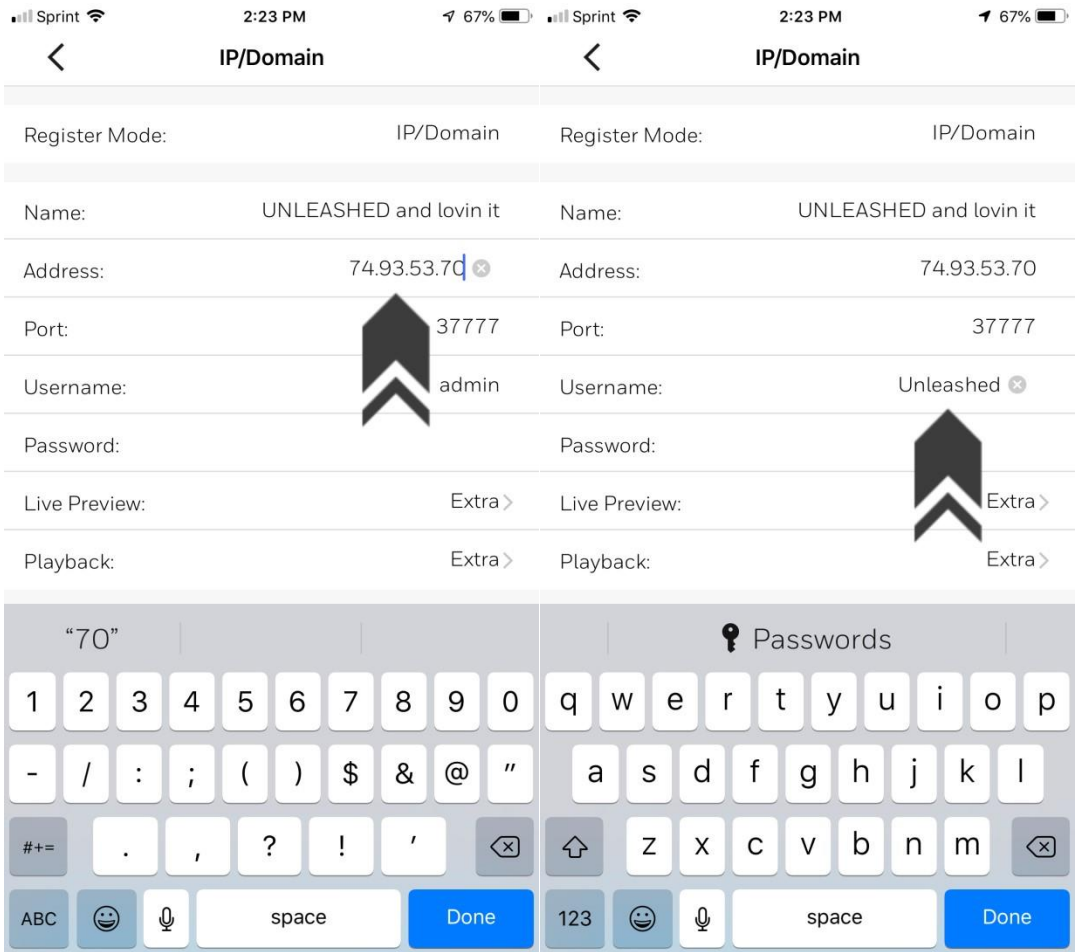

# 7. Change "Live Preview" and "Playback" to "Mainstream", then click "Start Live Preview".

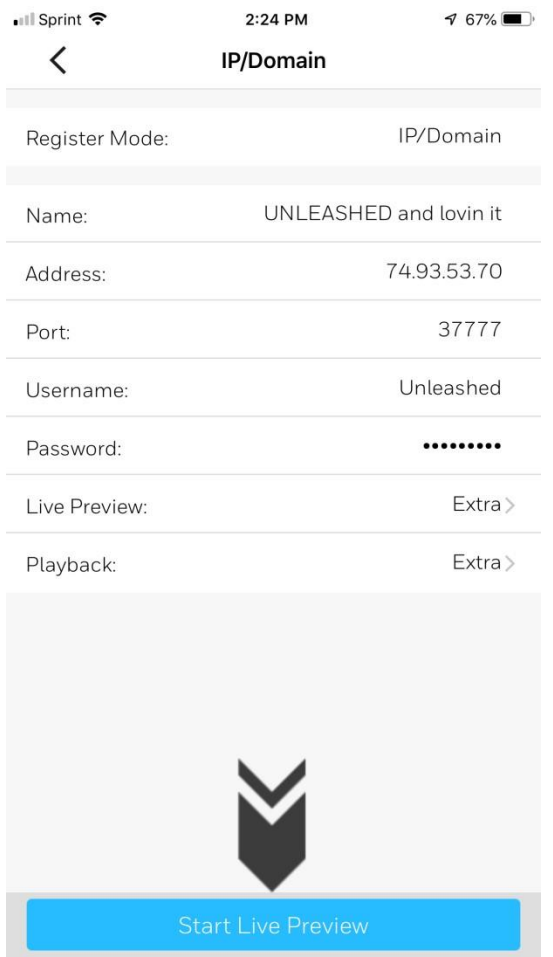

8. Click the icon in the top right-hand corner of the screen and click on the name of the device.

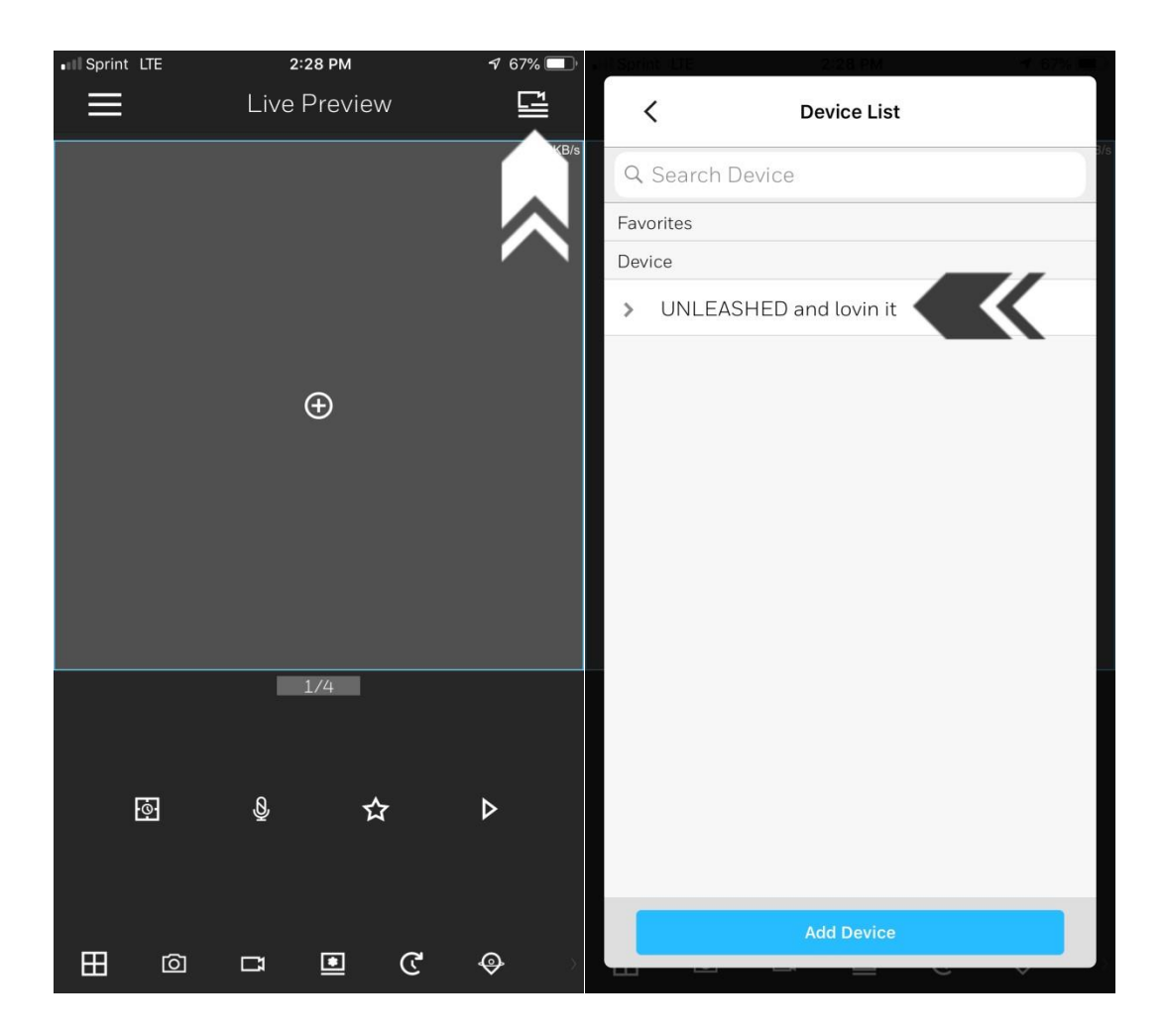

9. Select the cameras you would like to view and click "Start Live Preview".

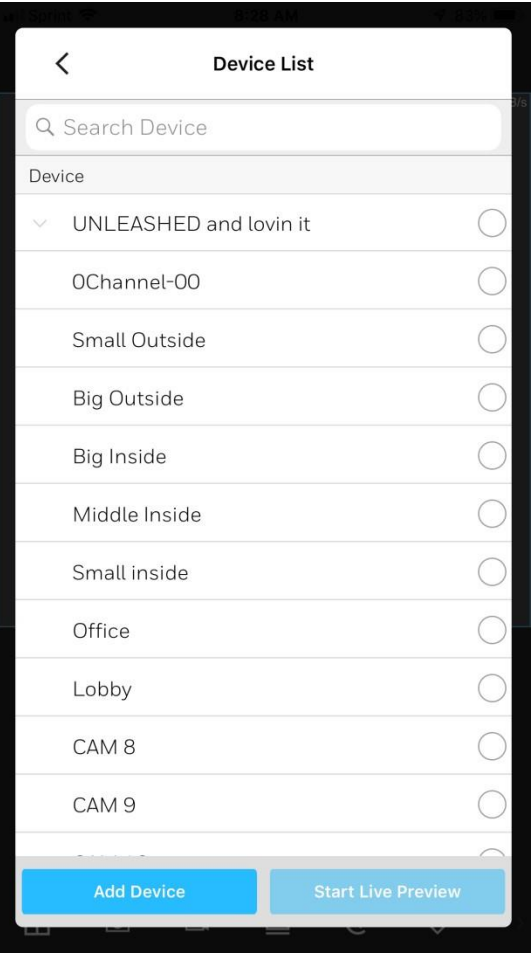